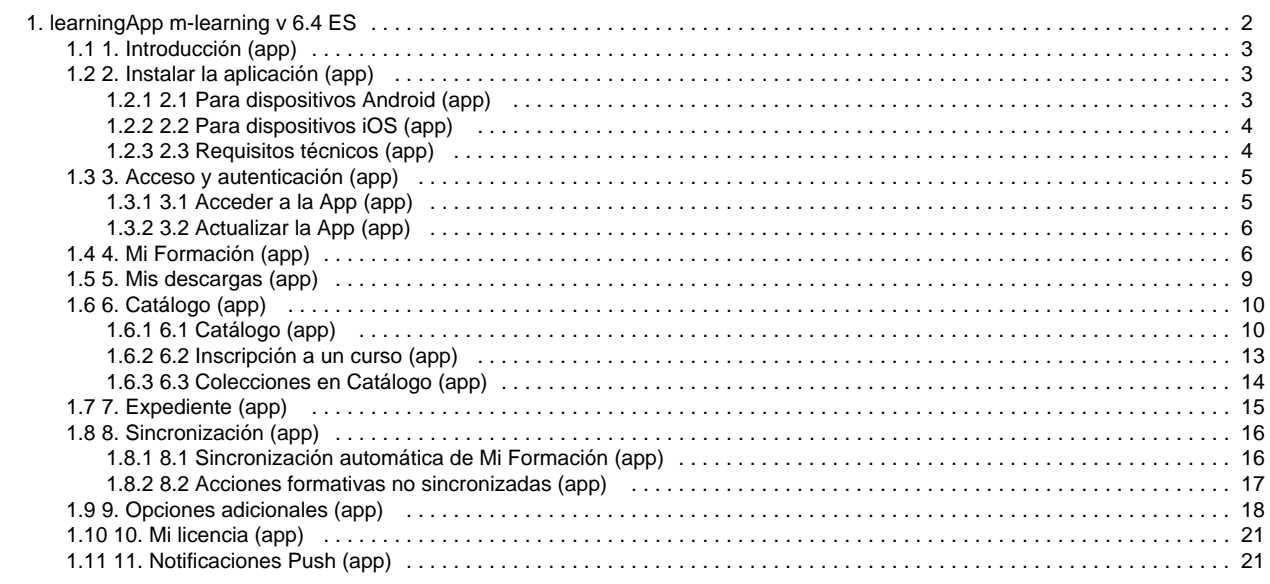

# <span id="page-1-0"></span>learningApp m-learning v 6.4 ES

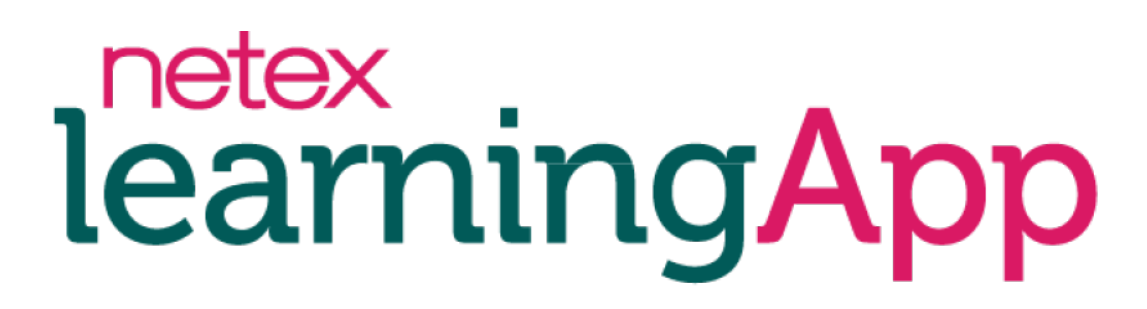

Manual de learningApp

Versión 6.4

Descarga el manual en PDF

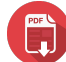

### **Índice**

### **[1. Introducción \(app\)](#page-2-0)**

#### **[2. Instalar la aplicación \(app\)](#page-2-1)**

- [2.1 Para dispositivos Android \(app\)](#page-2-2)
- [2.2 Para dispositivos iOS \(app\)](#page-3-0)
- [2.3 Requisitos técnicos \(app\)](#page-3-1)

#### **[3. Acceso y autenticación \(app\)](#page-4-0)**

- [3.1 Acceder a la App \(app\)](#page-4-1)
- [3.2 Actualizar la App \(app\)](#page-5-0)

### **[4. Mi Formación \(app\)](#page-5-1)**

#### **[5. Mis descargas \(app\)](#page-8-0)**

#### **[6. Catálogo \(app\)](#page-9-0)**

- [6.1 Catálogo \(app\)](#page-9-1)
- [6.2 Inscripción a un curso \(app\)](#page-12-0)
- [6.3 Colecciones en Catálogo \(app\)](#page-13-0)

### **[7. Expediente \(app\)](#page-14-0)**

#### **[8. Sincronización \(app\)](#page-15-0)**

- [8.1 Sincronización automática de Mi Formación \(app\)](#page-15-1)
- [8.2 Acciones formativas no sincronizadas \(app\)](#page-16-0)

### **[9. Opciones adicionales \(app\)](#page-17-0)**

### **[10. Mi licencia \(app\)](#page-20-0)**

### **[11. Notificaciones Push \(app\)](#page-20-1)**

# <span id="page-2-0"></span>1. Introducción (app)

Gracias a Netex learningApp puedes llevar tu formación contigo y realizarla cuando y donde quieras. A través de esta sencilla aplicación para dispositivos móviles y tabletas iOS y Android tendrás acceso a tu formación.

Descarga tu acción formativa, llévalo contigo y aprende cuando quieras. No necesitas estar conectado a la red para realizarlo: tus datos de seguimiento se guardan y se envían al servidor la siguiente vez que te conectes.

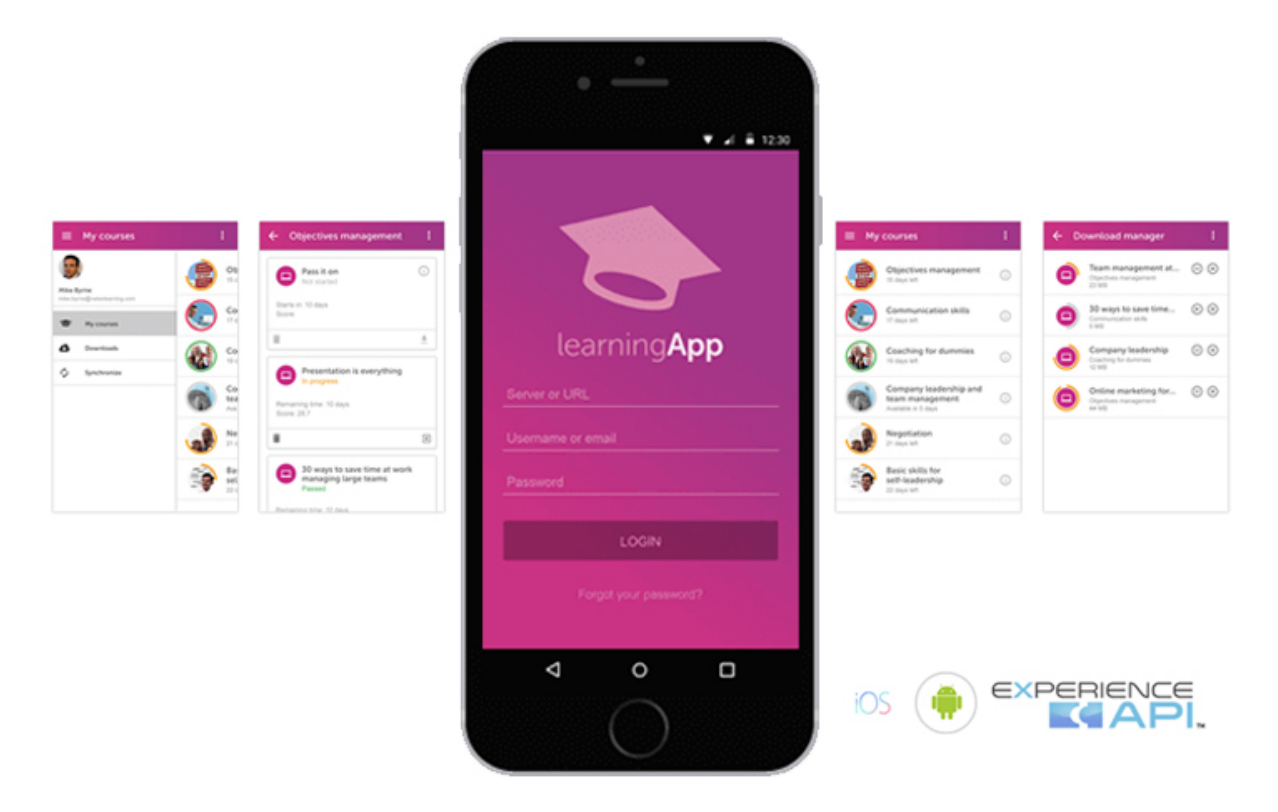

# <span id="page-2-1"></span>2. Instalar la aplicación (app)

En las siguientes pestañas podrás descubrir como instalar learningApp en tu dispositivo móvil:

- [2.1 Para dispositivos Android \(app\)](#page-2-2)
- [2.2 Para dispositivos iOS \(app\)](#page-3-0)
- [2.3 Requisitos técnicos \(app\)](#page-3-1)

### <span id="page-2-2"></span>**2.1 Para dispositivos Android (app)**

Para descargar la aplicación accede a **Google Play**.

Busca la aplicación y pulsa **"Instalar"**. La aplicación es gratuita.

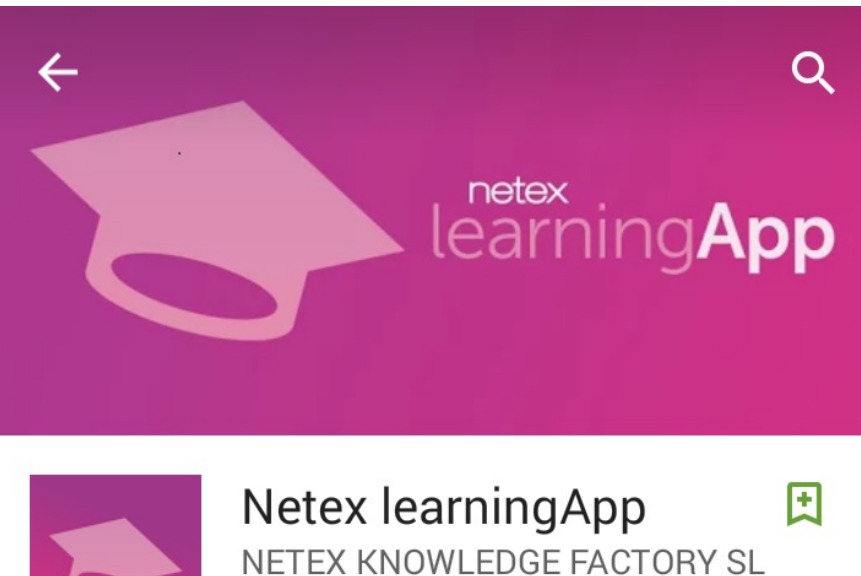

**3** PEGI 3

**INSTALAR** 

## <span id="page-3-0"></span>**2.2 Para dispositivos iOS (app)**

Para descargar la aplicación accede a la **App Store**.

Busca la aplicación y pulsa **"Instalar"**. La aplicación es gratuita.

<span id="page-3-1"></span>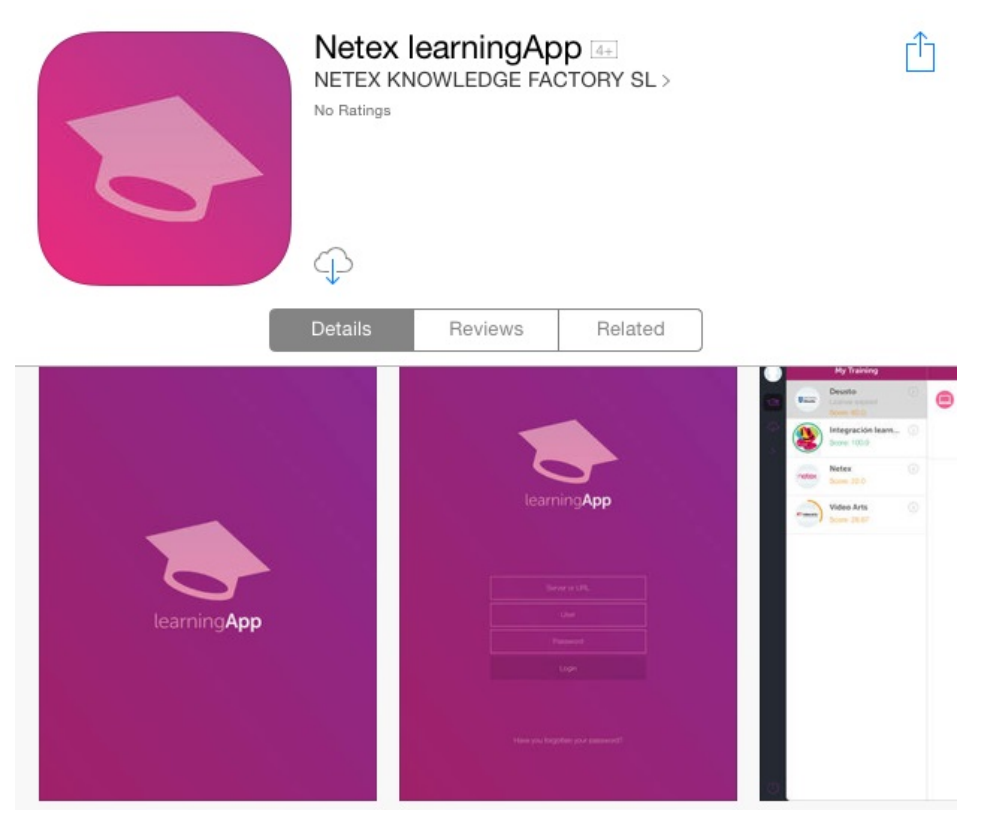

**2.3 Requisitos técnicos (app)**

Consulta en la siguiente tabla los requisitos técnicos de learningApp.

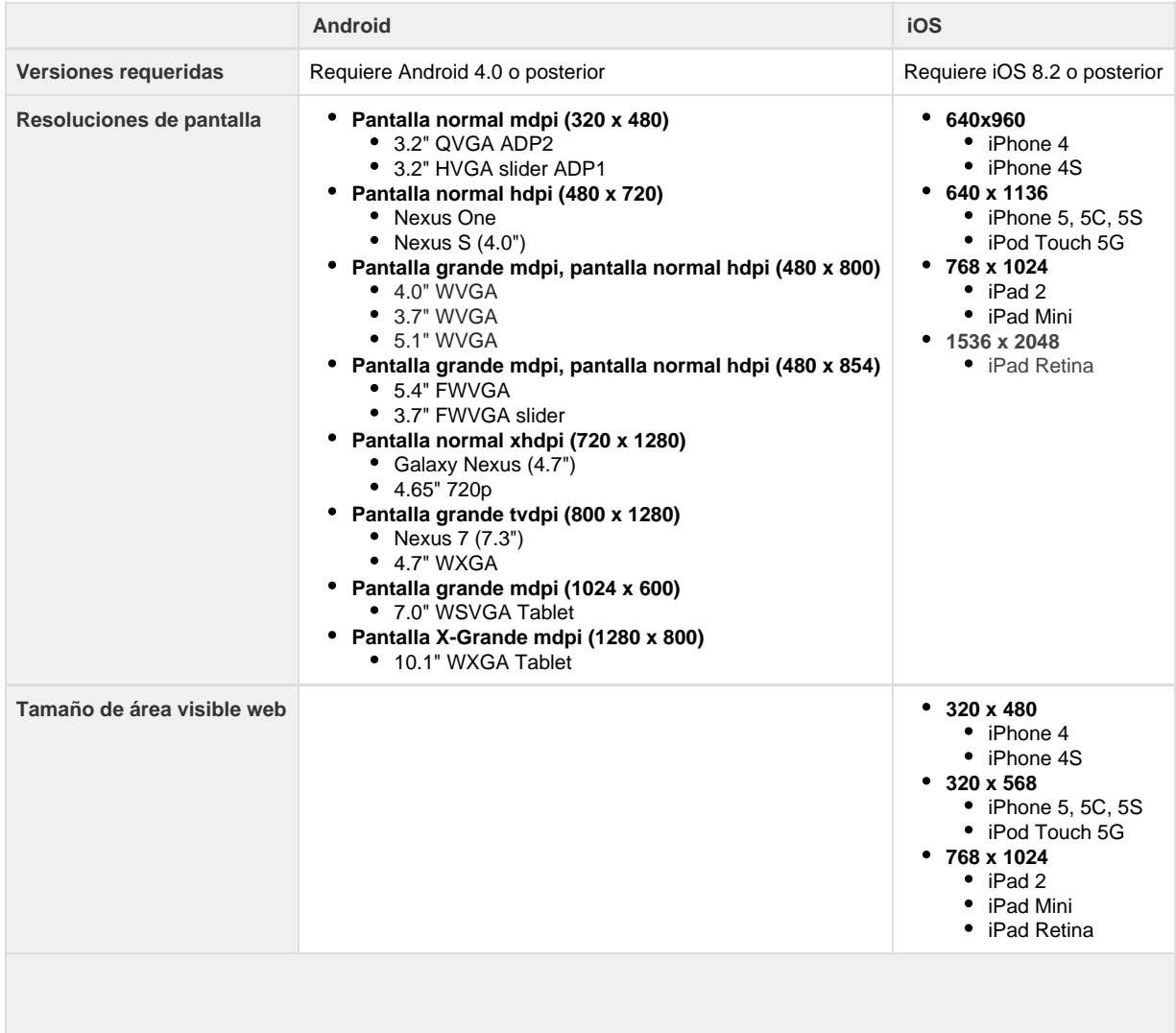

# <span id="page-4-0"></span>3. Acceso y autenticación (app)

Con las siguientes pestañas podrás descubrir cómo acceder y autenticarte en learningApp:

- [3.1 Acceder a la App \(app\)](#page-4-1)
- [3.2 Actualizar la App \(app\)](#page-5-0)

## <span id="page-4-1"></span>**3.1 Acceder a la App (app)**

Para acceder a la aplicación necesitas unas credenciales (URL del servidor, usuario y contraseña). Las recibirás por correo electrónico cuando se te dé de alta en el sistema.

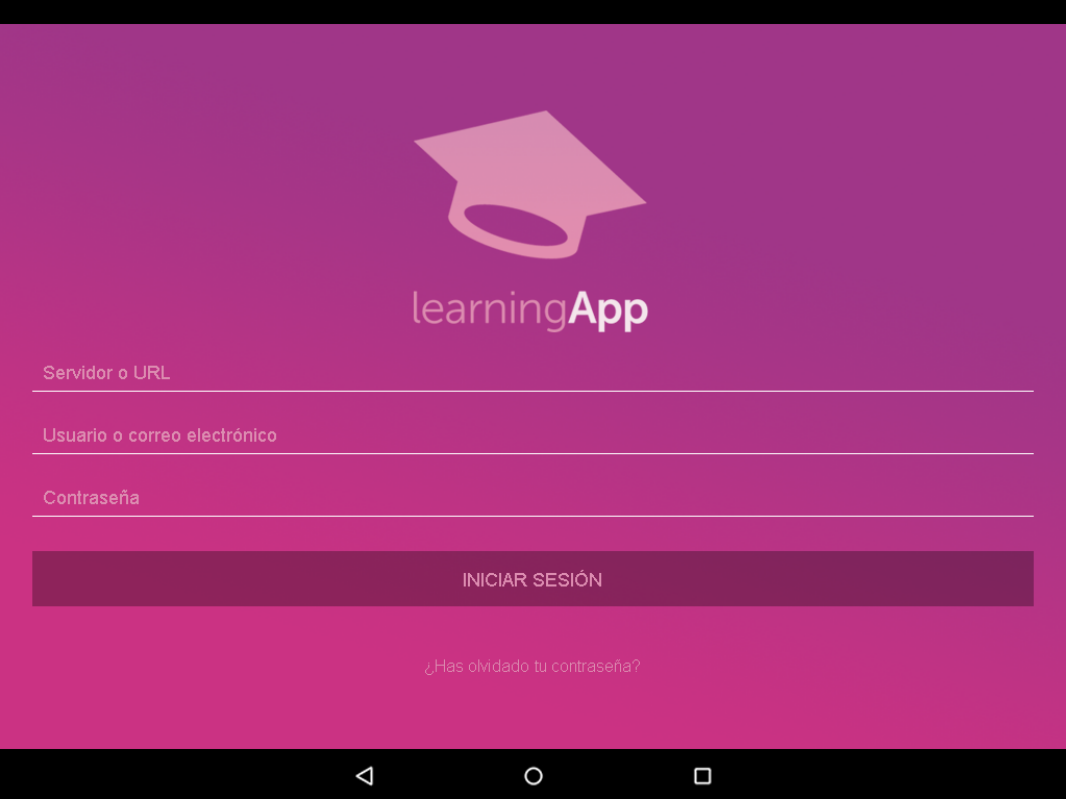

Si no recuerdas tu contraseña, puedes recuperarla pulsando el enlace **"Has olvidado tu contraseña"**. En este caso, tendrás que introducir tu dirección de correo electrónico y recibirás un e-mail con instrucciones para configurar una nueva contraseña.

## <span id="page-5-0"></span>**3.2 Actualizar la App (app)**

Cuando exista una nueva versión disponible de la aplicación, el market (**App Store** o **Google Play**) enviará una notificación a tu dispositivo para que puedas actualizarla.

Cuando haya actualizaciones críticas de la aplicación, recibirás una notificación informando de que la versión instalada es antigua y debes actualizarla para evitar posibles errores si se sigue trabajando con ella.

# <span id="page-5-1"></span>4. Mi Formación (app)

En **Mi formación** puedes visualizar de forma fácil tu formación en curso y la formación a realizar próximamente. Las acciones formativas se agrupan en cursos. Accede al curso que te interese y podrás ver todas las acciones formativas que hay relacionados con ese tema.

Los cursos pasarán por varios estados. El estado del alumno en ellos se representa con un código de colores determinado:

- **No iniciado (gris):** cuando todavía no ha llegado la fecha de inicio del curso.
- **En progreso (naranja):** el curso cambia su estado a "en progreso" el mismo día en el que se inicia el mismo.
- **Superado (verde):** cuando ya se ha completado el curso con una nota igual o superior a la mínima requerida.
- **Suspenso (rojo):** cuando se ha completado el curso y no se ha alcanzado la nota mínima requerida.

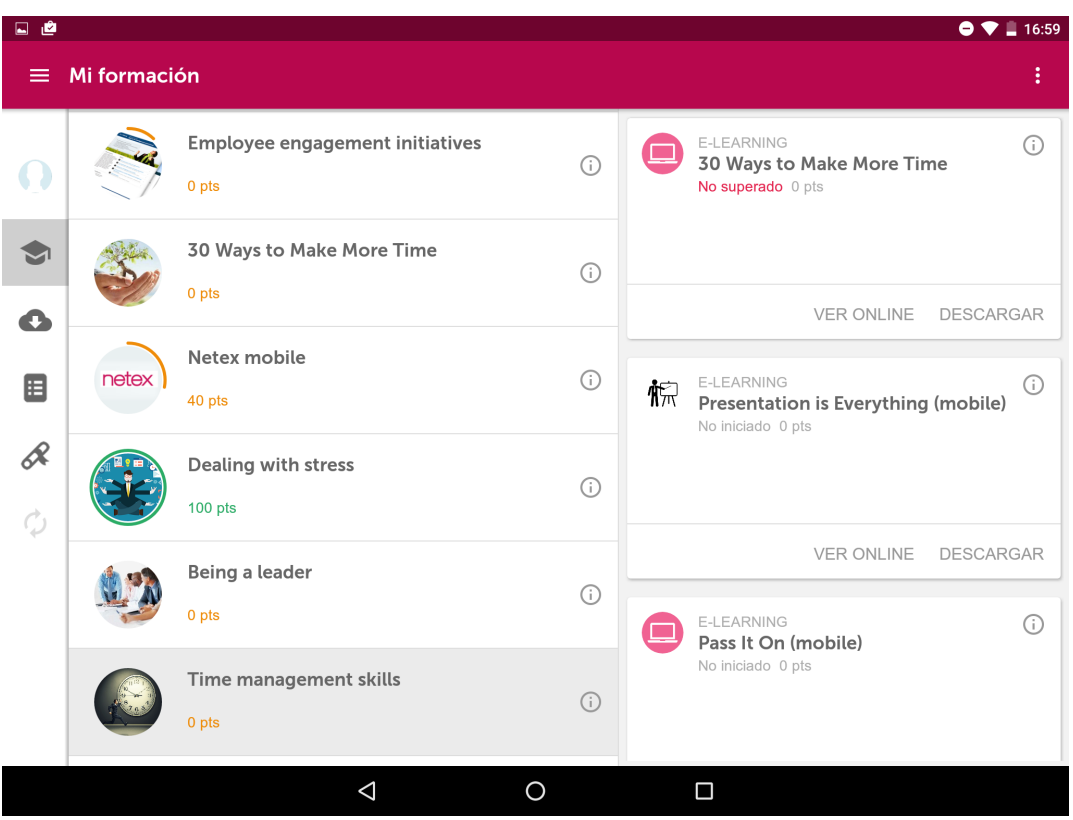

Podrás ver en todo momento tu progreso formativo (si has iniciado el curso, la puntuación obtenida, etc.).

Si seleccionas el botón de

⊙

, verás la ficha del curso con todas sus características: título, descripción, objetivos y duración.

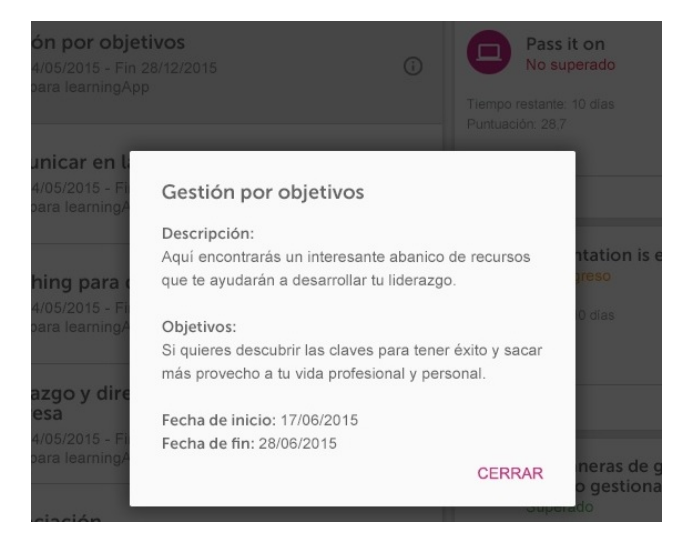

Para acceder a las acciones formativas existen dos opciones: **Ver online** y **Descargar.**

#### **Ver online**

En el caso de hacer clic en **Ver online,** se lanzara la acción formativa a través del navegador predeterminado del dispositivo. Para este tipo de acceso, precisarás conexión a internet.

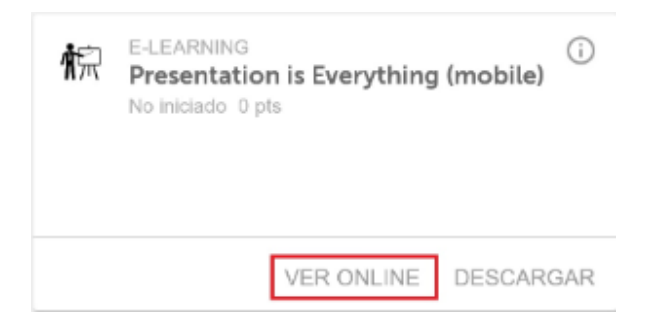

#### **Descargar una acción formativa**

Para descargar una acción formativa solo tienes que pulsar en **Descargar.**

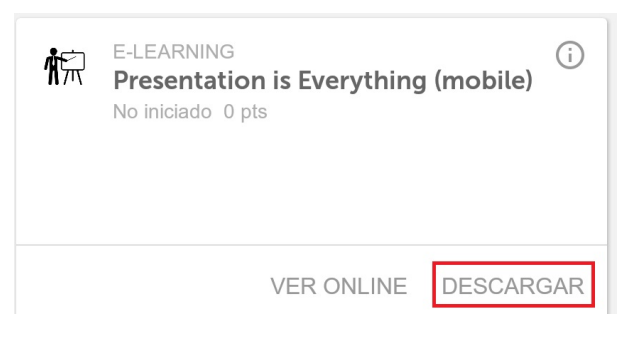

En esta misma pantalla de **Mi Formación** podrás ver el progreso de la descarga en cada una de las actividades, pudiendo parar el proceso de descarga.

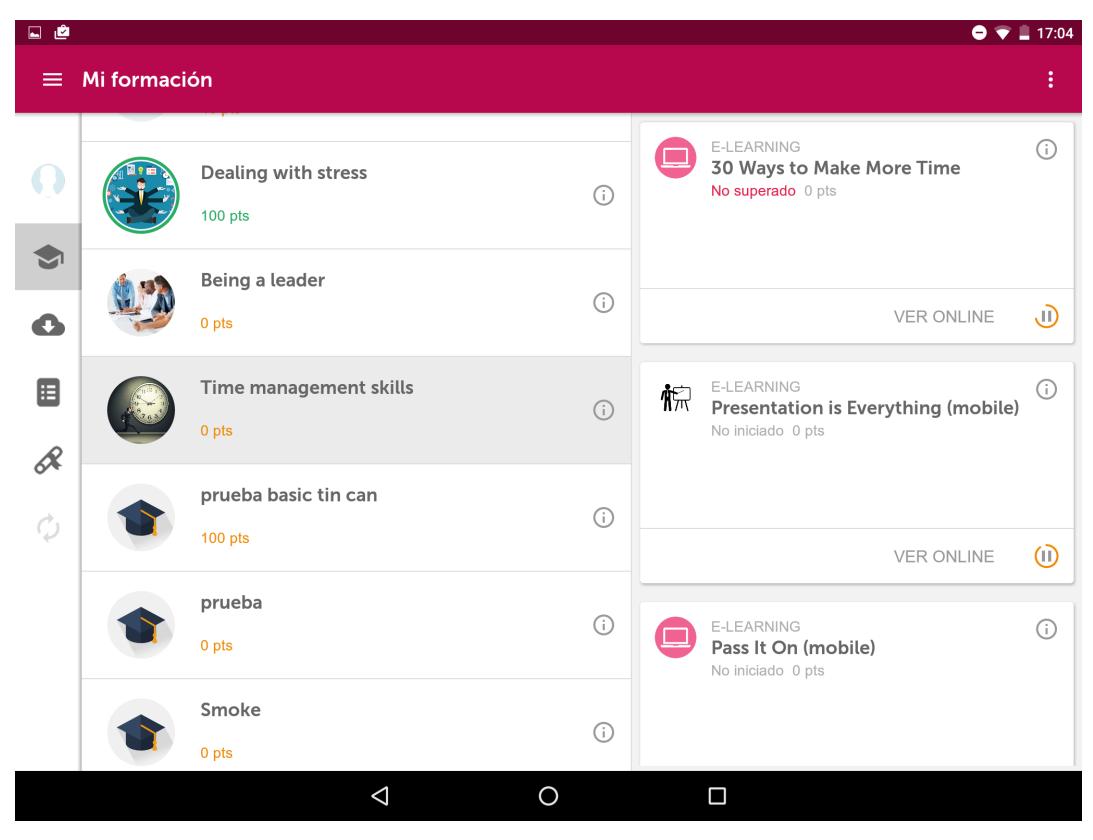

Una vez descargada la acción formativa, haciendo clic en

 $\bullet$ 

, accederás a **Mis Descargas** y podrás hacer clic en Abrir para verla.

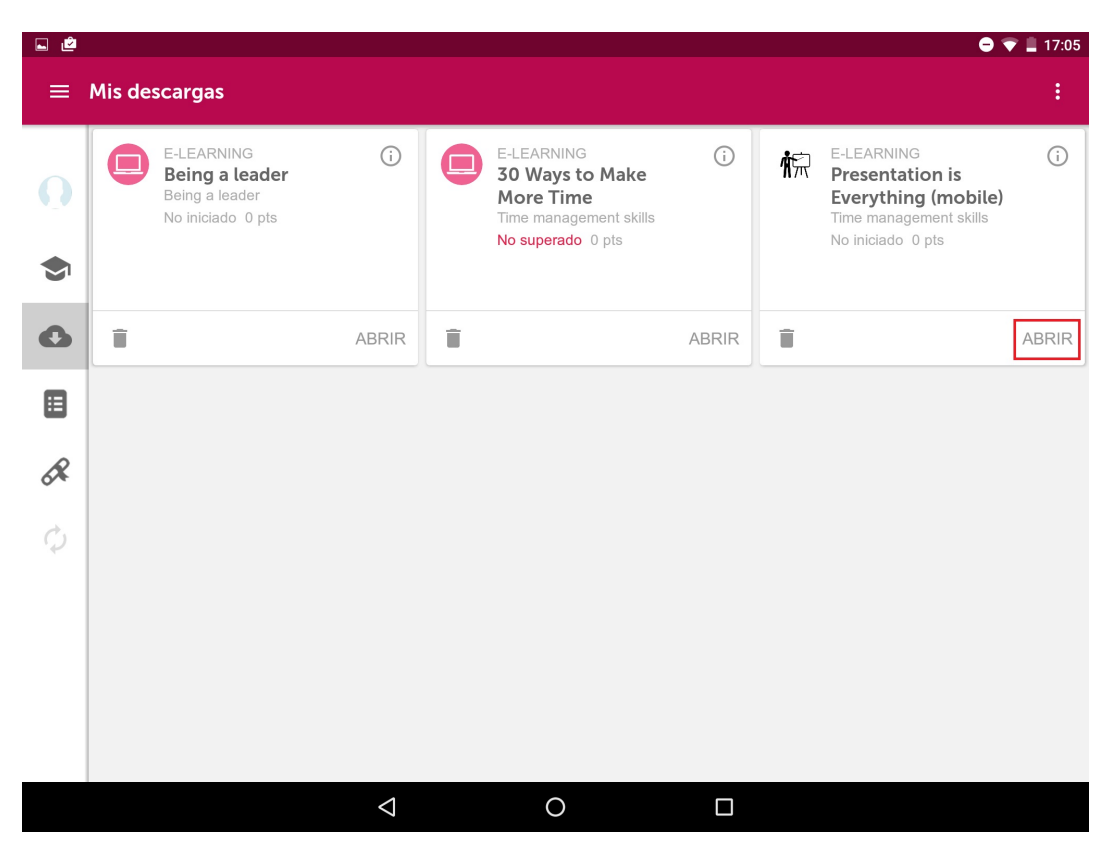

El contenido se abrirá desde **learningApp** para realizar la acción formativa.

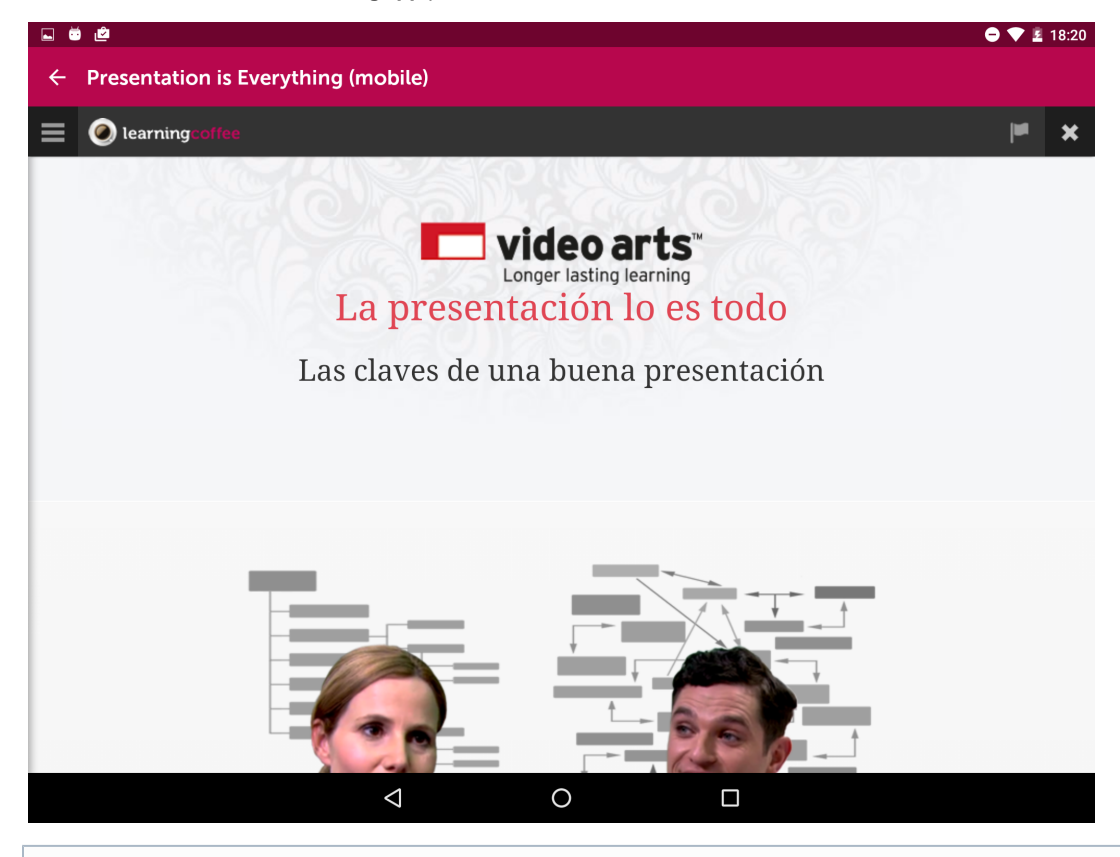

<span id="page-8-0"></span>Si optas por descargar la acción formativa, podrás acceder a ella posteriormente aunque no dispongas de acceso a internet y completar los contenidos. En el momento que vuelvas a tener acceso a internet, se enviarán los resultados de tu progreso en la acción formativa al LMS.

# 5. Mis descargas (app)

 $\bullet$  7  $\frac{1}{2}$  17:29  $\equiv$  Mis descargas Actualmente E-LEARNING  $\odot$ LearningPlay  $\Omega$ **Business Performance Management** En progreso 0 pts  $\odot$  $0<sub>ots</sub>$  $\bullet$ Integración learningCentral - learning... û  $\odot$ ABRIR  $\bullet$  $100$  pts 目 Lean Management Basics  $\odot$  $0<sub>pts</sub>$  $\mathscr R$ Treasury & Financial IJ  $\odot$ 0 pts  $\circ$ Δ Ω

Las acciones formativas descargadas serán almacenadas en **Mis Descargas**.

Podrás abrir la acción formativa haciendo clic en **Abrir**.

La formación pasará por varios estados:

- **No iniciado:** cuando tienes la acción formativa descargada pero todavía no has accedido a la formación.
- $\bullet$ **En progreso:** cuando ya has accedido a la formación, pero no la has terminado.
- $\bullet$ **Superado:** cuando ya has terminado la acción formativa con una nota igual o superior a la mínima requerida.
- $\bullet$ **No superado**: cuando has terminado la acción formativa con una nota menor a la mínima requerida.

Si ya hemos finalizado una acción formativa y no queremos almacenarla en el dispositivo, haremos clic en

para eliminar el fichero.

# <span id="page-9-0"></span>6. Catálogo (app)

Consulta en los siguientes apartados como buscar e inscribirte a los cursos que más te interesen del **Catálogo.**

- [6.1 Catálogo \(app\)](#page-9-1)
- [6.2 Inscripción a un curso \(app\)](#page-12-0)
- [6.3 Colecciones en Catálogo \(app\)](#page-13-0)

## <span id="page-9-1"></span>**6.1 Catálogo (app)**

Haciendo clic en

## ⊟

podrás ver los cursos disponibles desde el **Catálogo**, y ver los detalles de un curso en concreto antes de inscribirte en él.

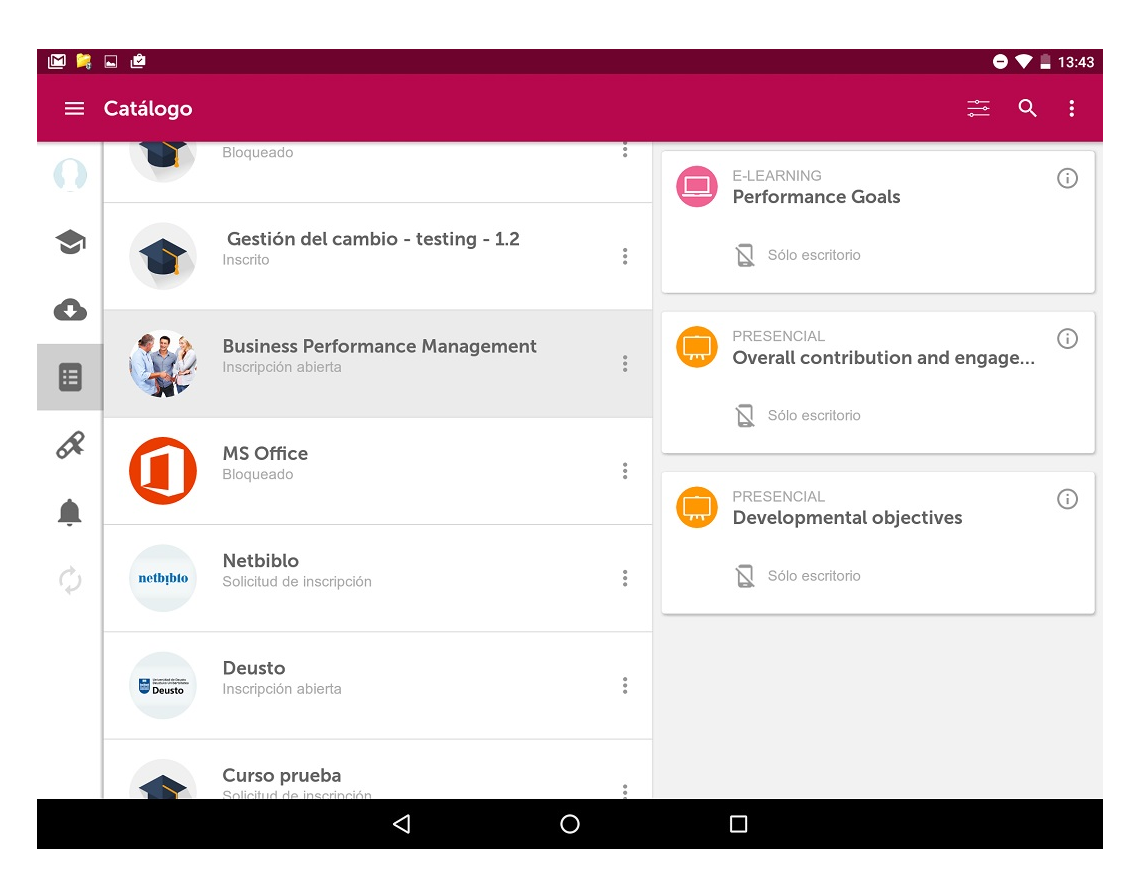

### **Búsqueda y filtro**

Para localizar aquellos cursos que más te interesen puedes utilizar el campo de búsqueda y el botón de filtro.

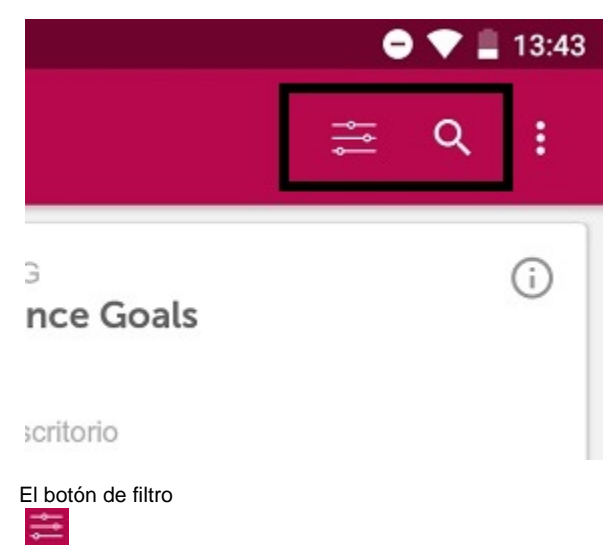

permite establecer un filtro en el listado de títulos del catálogo.

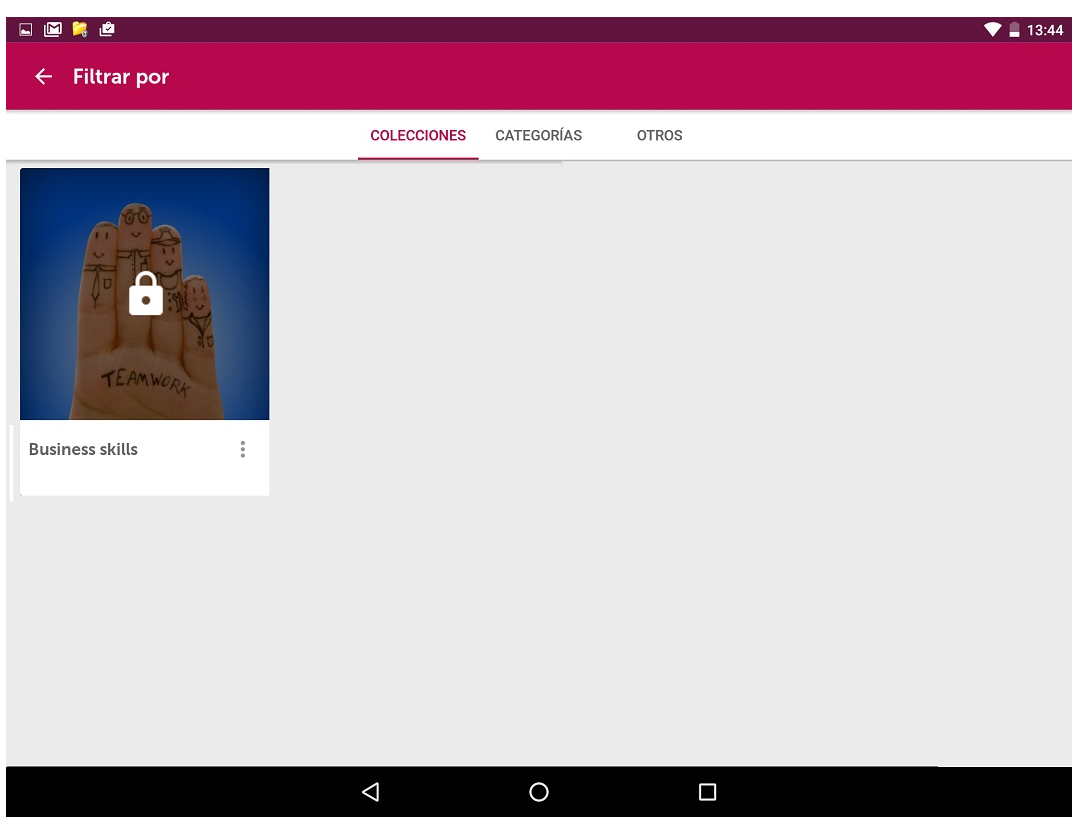

Podrás filtrar por colecciones, categorías, cursos en los que no estás escrito o según las políticas de inscripción que tengan los cursos (acceso ibre o bajo solicitud).

**Etiqueta informativa en las acciones formativas**

En algunas acciones formativas encontrarás una etiqueta que informa de sus restricciones de acceso.

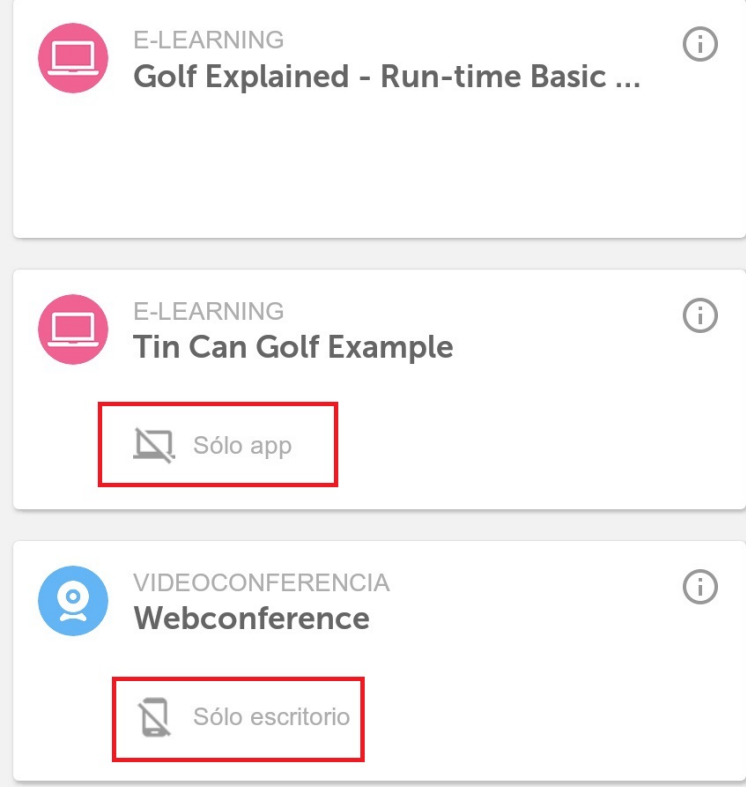

- **Sólo escritorio.** Indica que sólo es posible acceder a la acción formativa desde un ordenador de escritorio (PC o MAC).
- **Sólo app.** Indica que sólo es posible acceder a la acción formativa desde la app.
- **Sin etiqueta.** Indica que es posible acceder tanto desde un ordenador de escritorio (PC o MAC) o desde la app.

**Ver información del curso y de las acciones formativas**

Haciendo clic dentro del curso en el icono

 $\frac{1}{2}$ 

⋒

te aparecerá un menú que permite acceder a la información del curso.

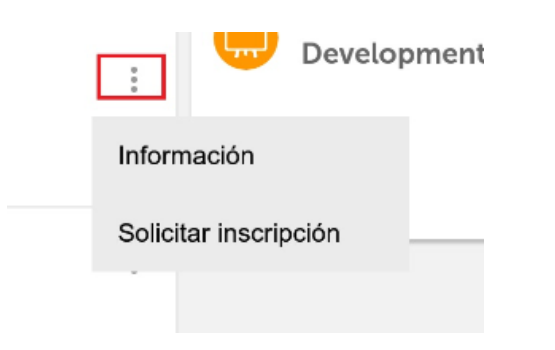

Para acceder a la información de la acción formativa haz clic en el icono

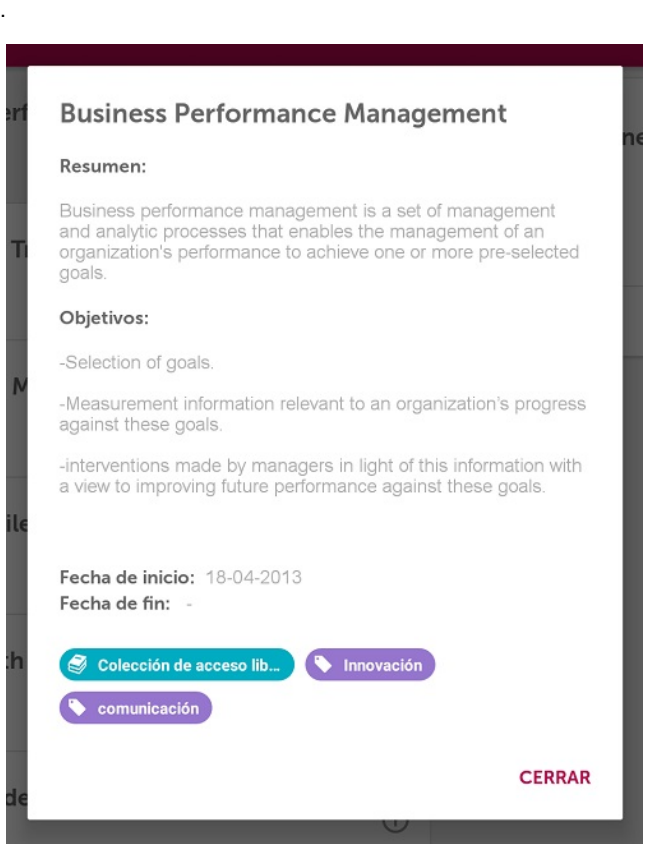

<span id="page-12-0"></span>La información incluye la descripción, objetivos y fechas de inicio y fin.

## **6.2 Inscripción a un curso (app)**

**Inscribirse o solicitar inscripción**

Haciendo clic en el icono

 $\frac{1}{2}$ 

en el curso verás un menú en el que según la política de inscripción que tenga el curso podrás solicitar la inscripción o inscribirte directamente en él.

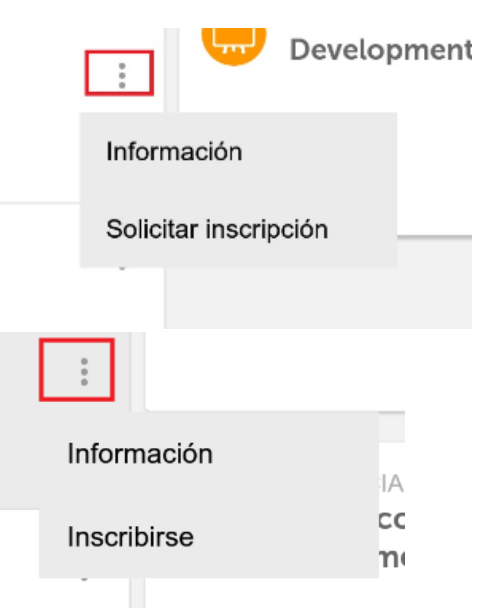

## <span id="page-13-0"></span>**6.3 Colecciones en Catálogo (app)**

Una colección consiste en un grupo de cursos a los puedes necesitar solicitar acceso ya que algunas colecciones son de acceso libre y otras requieren de la aceptación de tu solicitud.

Dentro de **Catálogo**, en el filtro podrás ver las colecciones existentes. Aquellas que requieran aceptación de solicitud aparecerán con un icono de un candado.

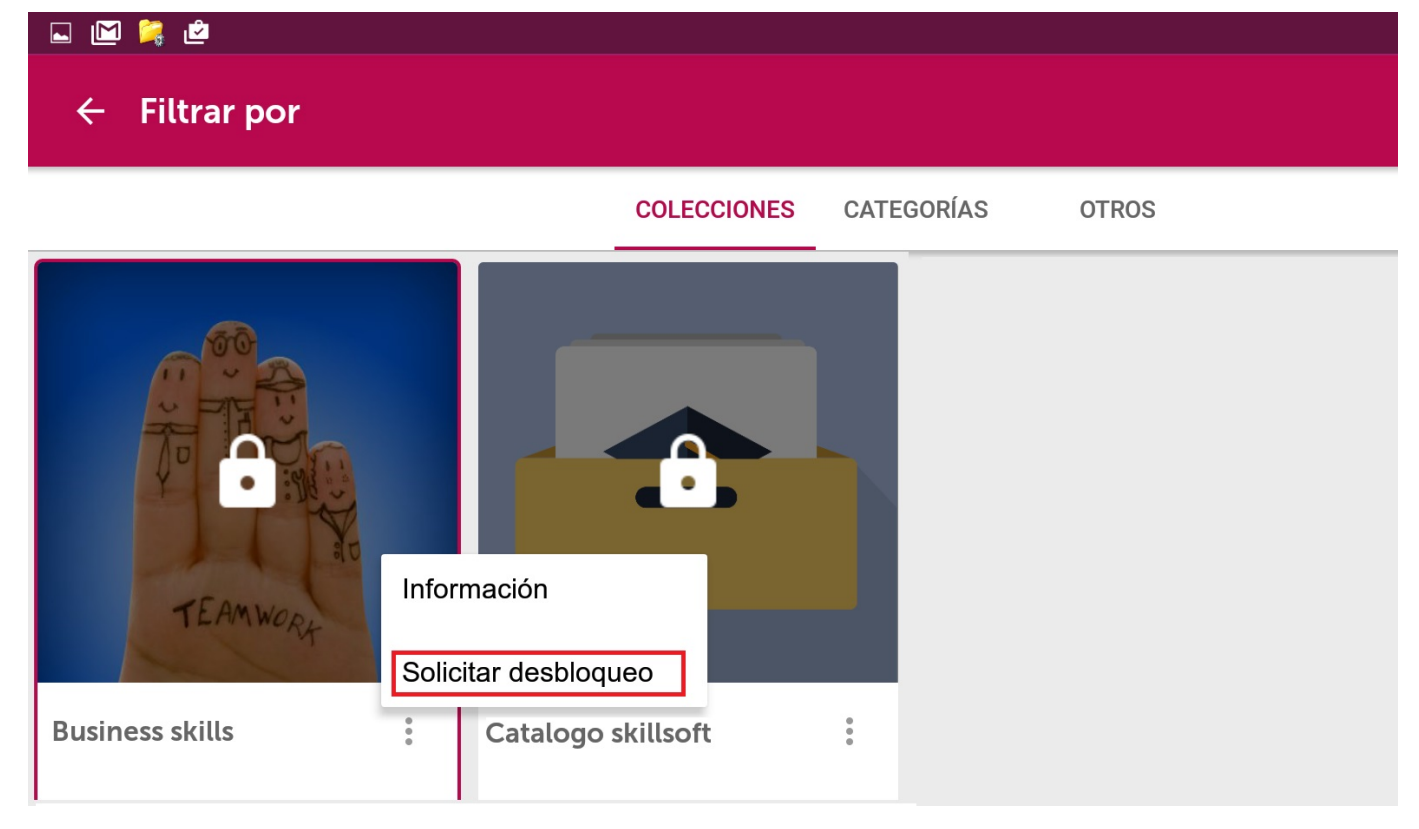

Para solicitar acceso a estas colecciones restringidas, haz clic en el icono de la colección. Un asistente te guiará con los pasos para la solicitud. Adicionalmente podrás solicitar la inscripción a aquellos cursos que te interesen.

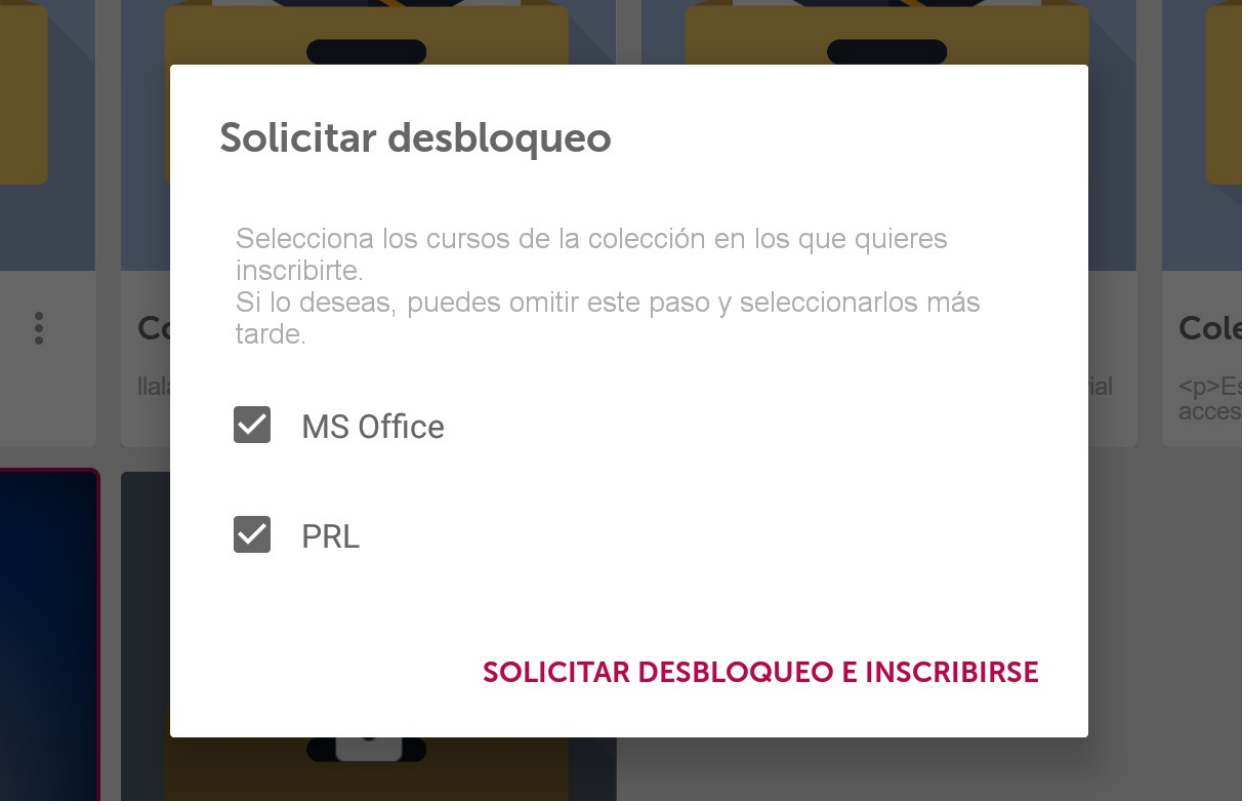

<span id="page-14-0"></span>Posteriormente, el icono de la colección aparecerá difuminado hasta que el administrador de la formación acepte tu solicitud y puedas acceder a los cursos del catálogo.

# 7. Expediente (app)

Haz clic en

 $\mathscr{R}$ 

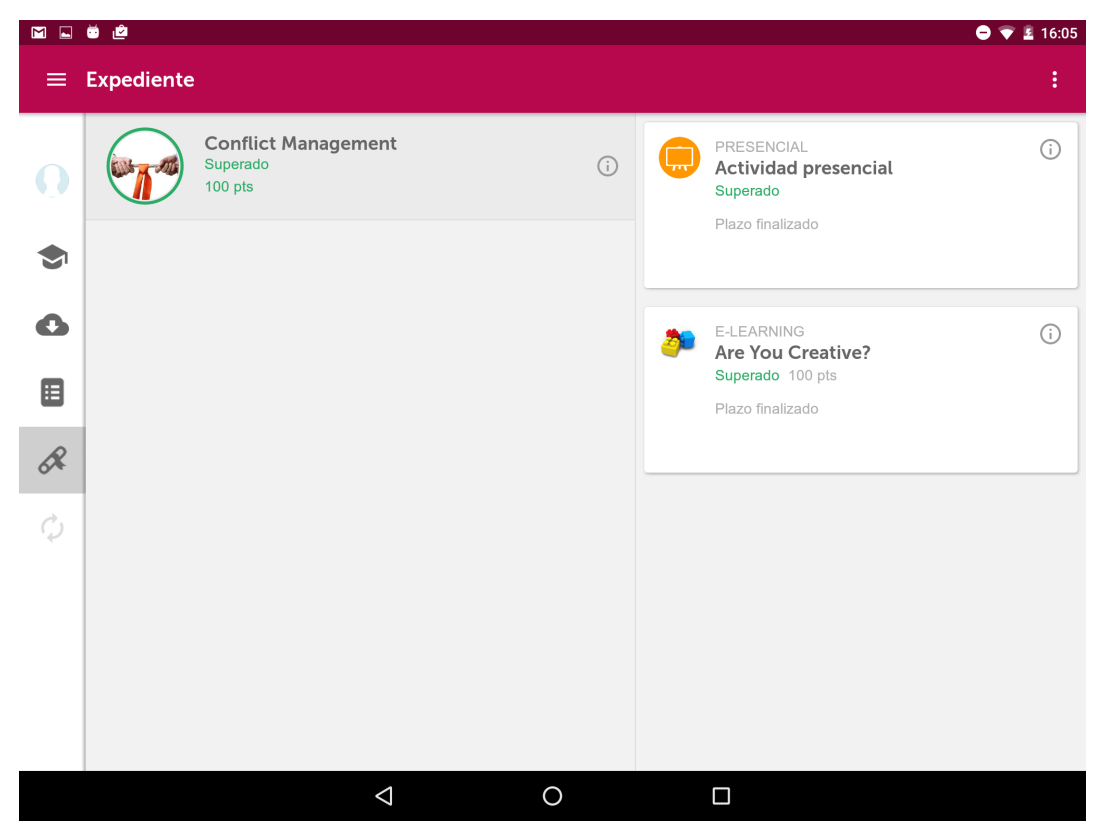

para acceder a **Expediente** y consultar toda la información de las formaciones que ya has finalizado.

Podrás consultar tanto la puntuación total del curso como los resultados de cada una de las acciones formativas que componen el curso.

# <span id="page-15-0"></span>8. Sincronización (app)

En las siguientes pestañas podrás ver cómo sincronizar tu formación:

- [8.1 Sincronización automática de Mi Formación \(app\)](#page-15-1)
- [8.2 Acciones formativas no sincronizadas \(app\)](#page-16-0)

## <span id="page-15-1"></span>**8.1 Sincronización automática de Mi Formación (app)**

La actualización del progreso del alumno en las acciones formativas descargadas se hace de forma automática cuando se arranca la aplicación y siempre que el usuario tenga conexión a Internet. En caso de que no tenga conexión, el usuario podrá realizar la formación que ya tenga descargada en el dispositivo sin perder en ningún momento la información de progreso en los cursos. Si el usuario desea descargar alguna acción formativa y no tiene conexión a Internet, se le mostrará un aviso indicándole que para realizar la descarga debe de activar su conexión.

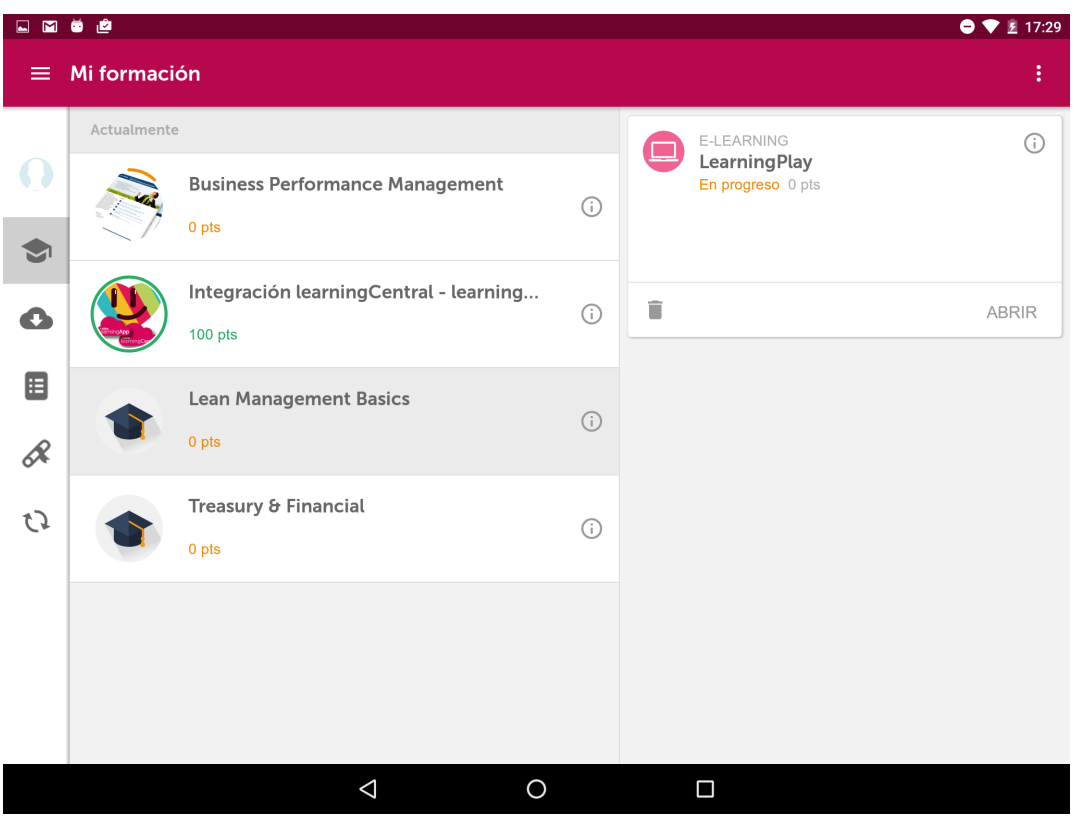

## <span id="page-16-0"></span>**8.2 Acciones formativas no sincronizadas (app)**

El progreso del alumno en los cursos y acciones formativas descargadas se sincroniza de manera automática. Cuando abras la acción formativa desde **"Mi formación"** o **"Mis descargas"**, se recuperará el seguimiento y se enviará cuando la cierres.

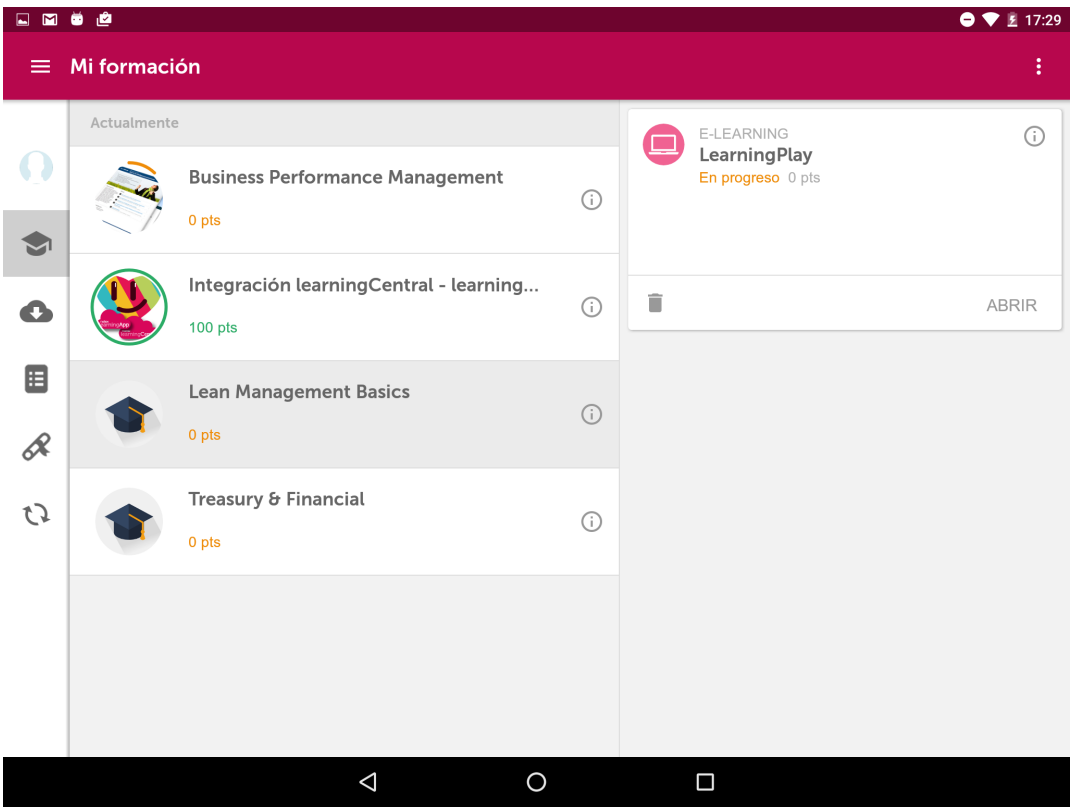

También tienes la opción de hacerlo manualmente pulsando el icono de **"Sincronizar"** en la menú principal .

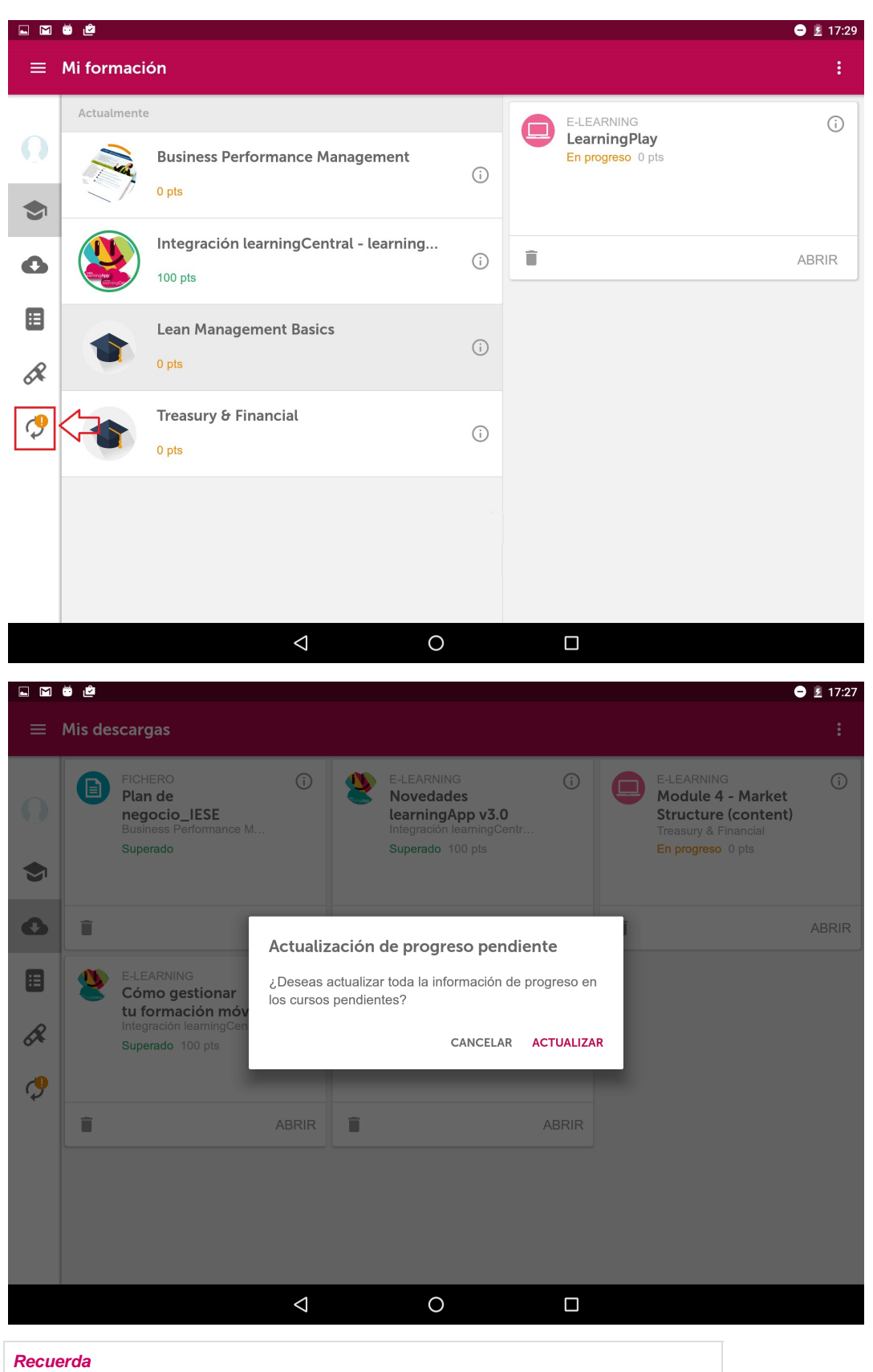

Para sincronizar el seguimiento de una acción formativa deberás estar conectado a Internet.

<span id="page-17-0"></span>9. Opciones adicionales (app)

En este menú secundario puedes realizar distintas acciones.

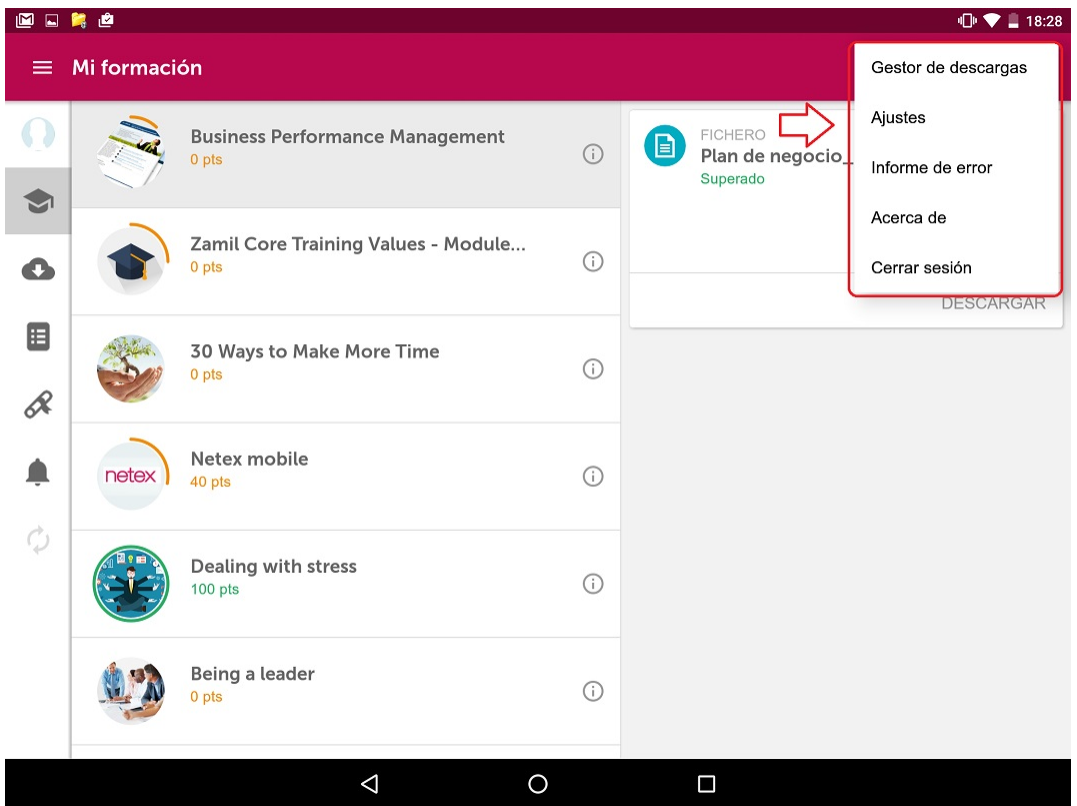

En **"Gestor de descargas"** puedes ver las acciones formativas que se están descargando.

En **"Ajustes",** podrás configurar notificaciones push, confirmar la salida de la aplicación y la configuración para descarga y ver online sólo con Wi - Fi.

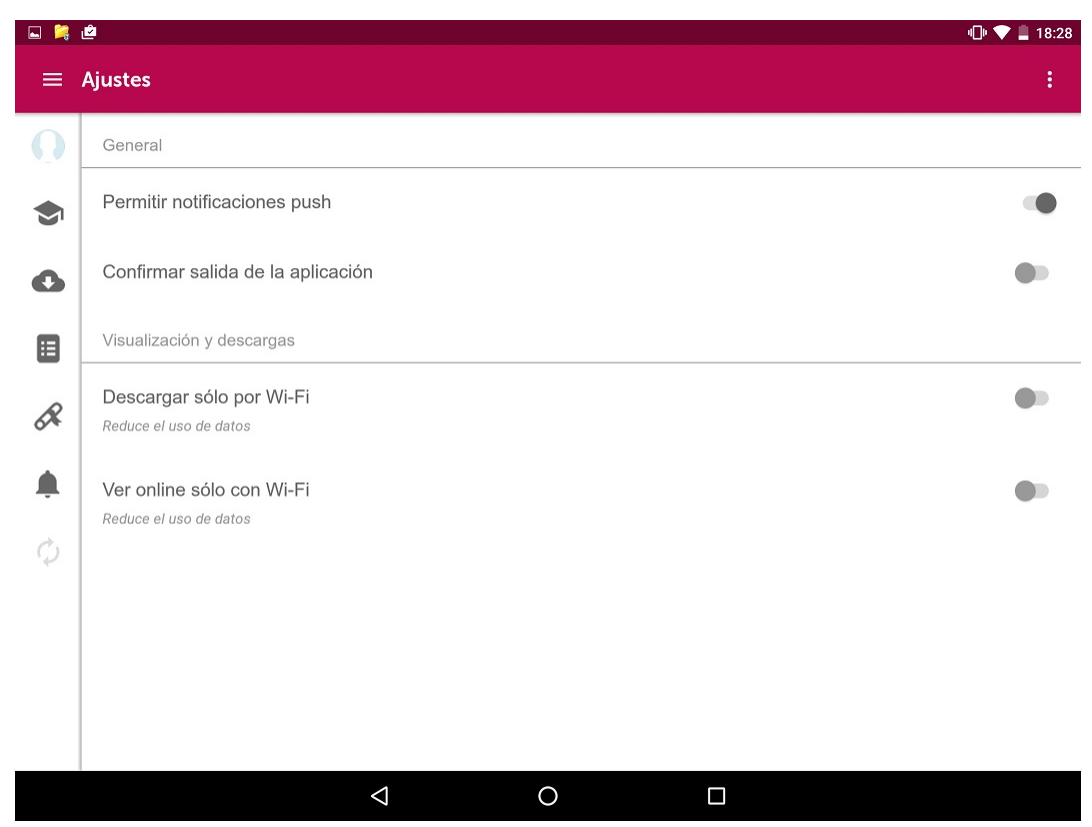

Puedes conocer qué versión de la App tienes instalada haciendo clic en **"Acerca de"**.

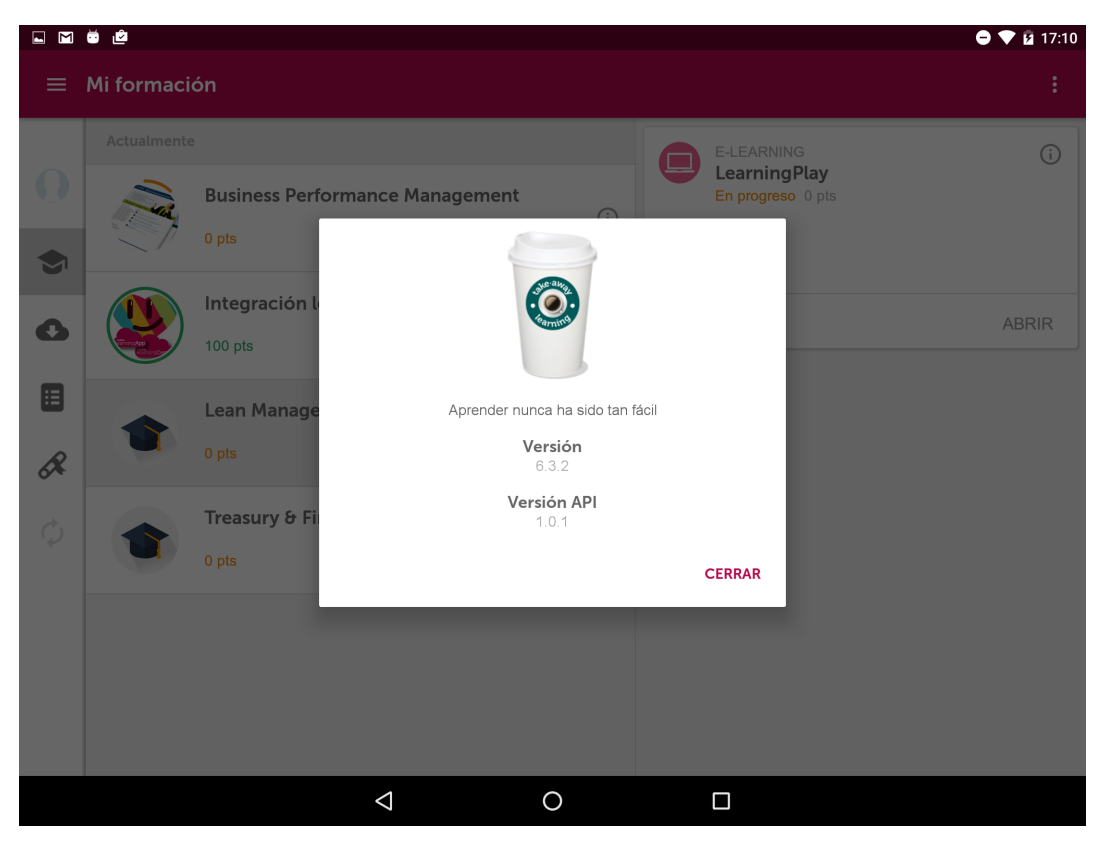

También puedes finalizar sesión pulsando en **"Cerrar sesión"** o volverte a logar y comunicar cualquier error o problema con la aplicación desde **"Reportar error"**.

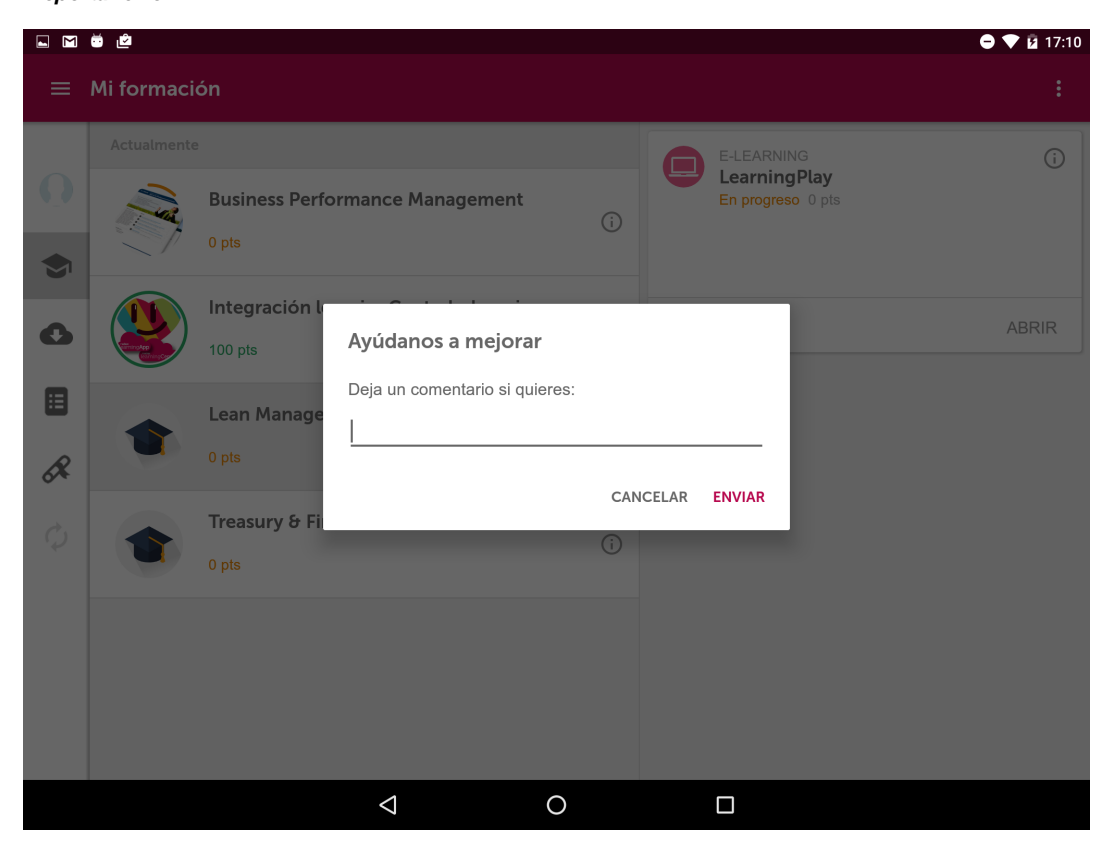

La formación que tienes en tu dispositivo siempre se mantendrá descargada aunque cierres sesión.

# <span id="page-20-0"></span>10. Mi licencia (app)

Las acciones formativas que tienes disponibles en **Mi Formación** tienen un periodo de licencia durante el cual los usuarios pueden descargárselos y acceder a su contenido.

Puedes consultar cuál es el periodo de vigencia de la licencia en los detalles de la acción formativa.

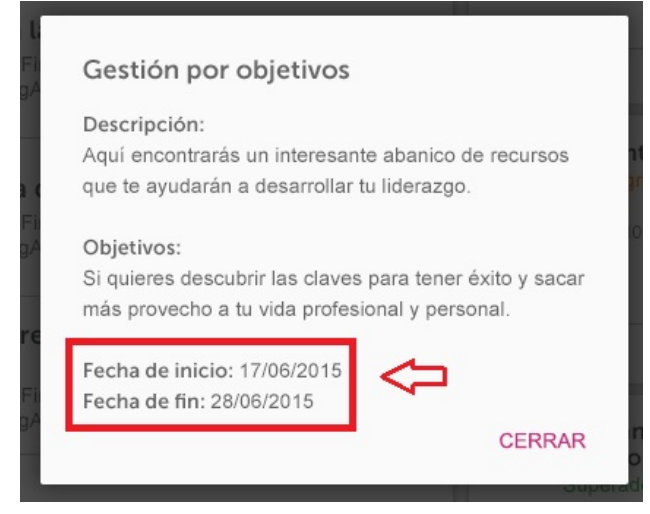

## <span id="page-20-1"></span>11. Notificaciones Push (app)

Cuando hay un cambio en la formación del usuario se envía una notificación al dispositivo del usuario indicando las novedades o cambios que se han producido. Son las denominadas **notificaciones push** y aparecen en los siguientes casos:

- El usuario ha sido inscrito en un curso o acción formativa
- El usuario ha sido excluido de un curso o acción formativa
- Una acción formativa ha finalizado
- Falta menos de un día para que comience la acción formativa
- La acción formativa ha comenzado

Esta notificación se muestra diferente en función del tipo de dispositivo y del sistema operativo pero siempre se mostrará un icono que lo indique. Cuando el usuario pulsa sobre dicha notificación, se abre learningApp y el usuario será redirigido a aquella pantalla a la que haga referencia el aviso.

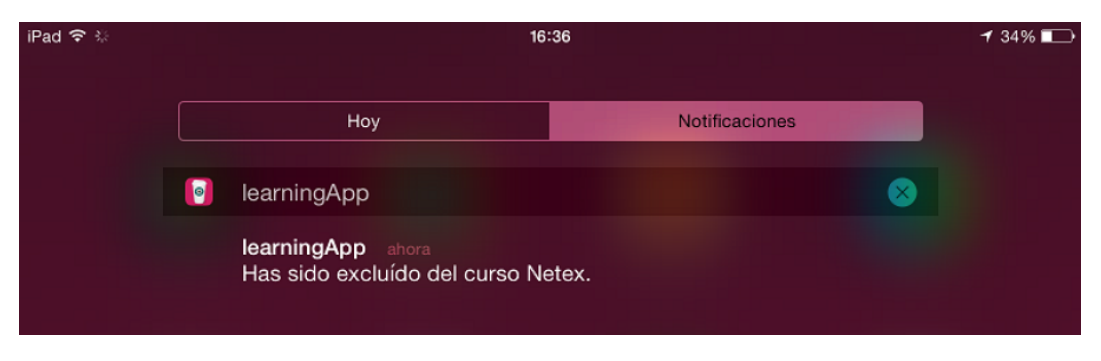

#### **Recuerda**

El usuario puede deshabilitar las notificaciones push desde el apartado Ajustes de su dispositivo móvil.